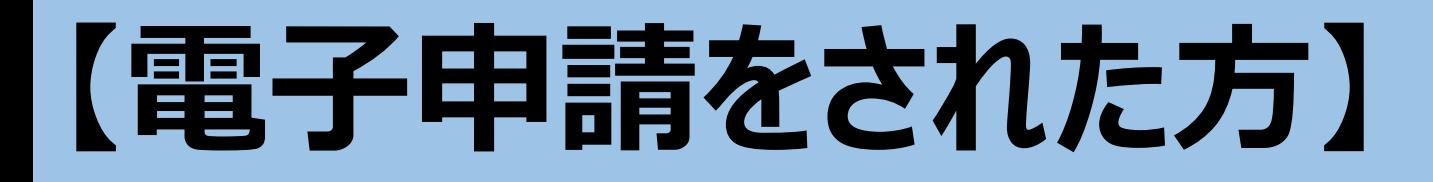

# **旅券審査完了後にマイナポータルへ届いた受付票内の QRコードについて、受付窓口ですぐに提示できるように 事前にご準備ください。**

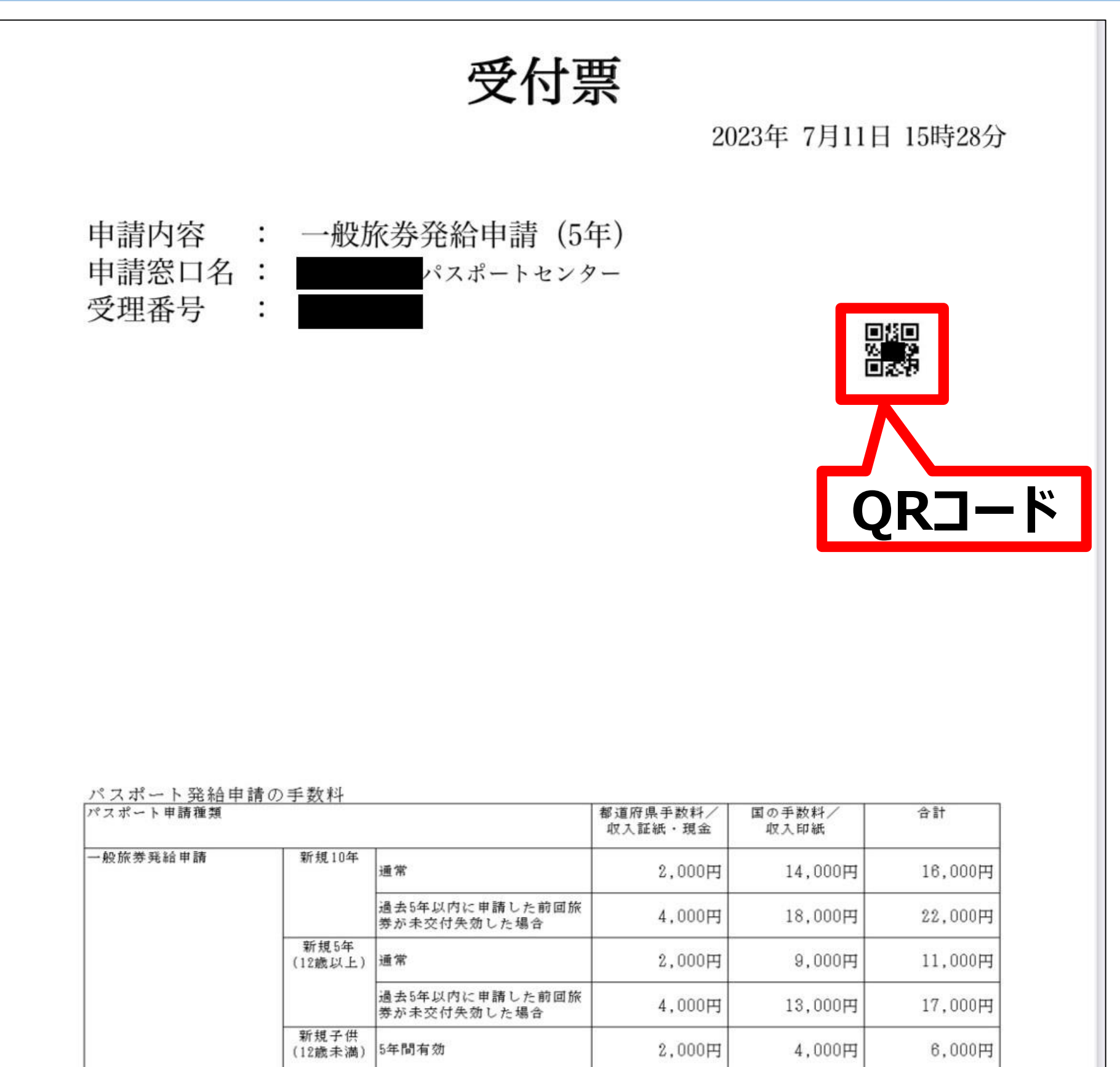

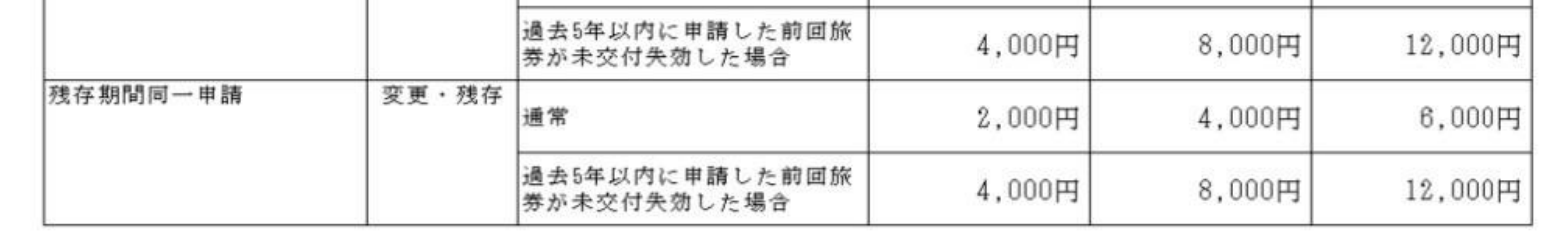

添付書類提出依頼が通知された場合や旅券受取時に、 この受付票を職員に提示してください。

#### ※受付票のスクリーンショットを提示しても、QRコードを読み込めません。 受付票は、マイナポータルからダウンロードしたファイルを提示してください。

## QRコード提示手順(マイナポータルから受付票ダウンロードする場合)(1)

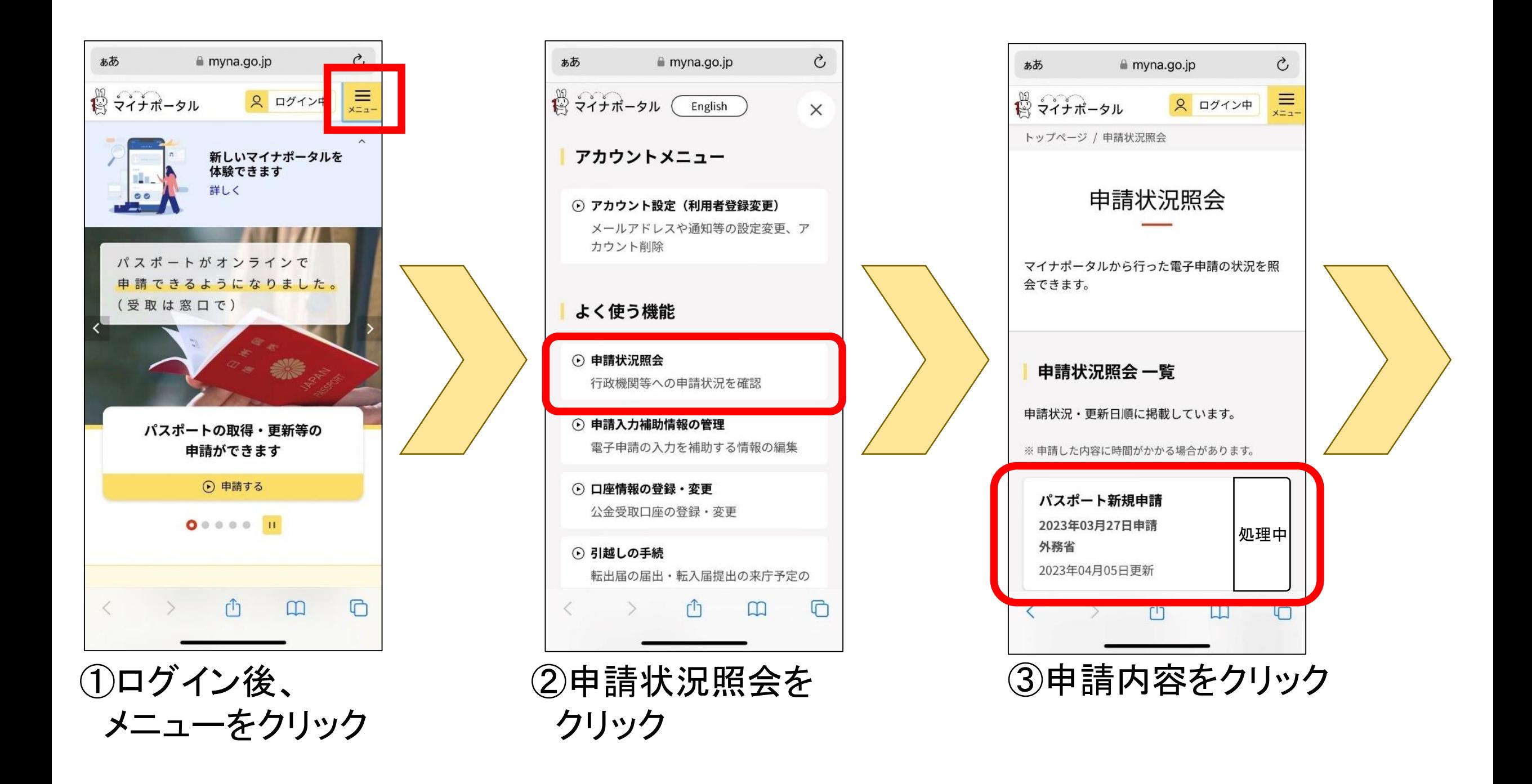

### **QRコード提示手順(マイナポータルから受付票ダウンロードする場合)(2)**

![](_page_1_Picture_172.jpeg)

![](_page_1_Picture_173.jpeg)

![](_page_1_Picture_174.jpeg)

![](_page_1_Figure_7.jpeg)

![](_page_1_Picture_8.jpeg)

![](_page_1_Figure_6.jpeg)

する

1

![](_page_2_Figure_0.jpeg)

QRコード提示手順(マイナポータルから受付票ダウンロードする場合) (3)

![](_page_2_Picture_9.jpeg)

受付票をクリック

![](_page_2_Figure_7.jpeg)

⑧ダウンロードをクリック

### ※⑦~⑨androidの場合の操作手順

![](_page_2_Picture_175.jpeg)

![](_page_2_Picture_176.jpeg)

![](_page_2_Figure_6.jpeg)

マークをクリック

![](_page_2_Picture_177.jpeg)

2

# **QRコード提示手順(事前にダウンロード済の受付票を表示する場合)(2)**

![](_page_3_Picture_6.jpeg)

iPhone の場合

iPhone

の場合

1

## $QR$ コード提示手順 (事前にダウンロード済の受付票を表示する場合) (1)

### ※iPhoneの場合の操作手順

(ご利用の端末環境によっては確認方法やアプリ名・フォルダ名・アイコン等が異なる場合があります。)

![](_page_3_Picture_4.jpeg)

④ダウンロードした 受付票をクリック

### ※①~④で受付票が見つからない場合は、 裏面の⑤~⑧を実施

![](_page_3_Picture_7.jpeg)

![](_page_3_Picture_8.jpeg)

![](_page_3_Picture_9.jpeg)

## **QRコード提示手順(事前にダウンロード済の受付票を表示する場合)(3)**

**QRコード提示手順(事前にダウンロード済の受付票を表示する場合)(4)**

iPhone

の場合

iPhone

の場合

### ※iPhoneの場合の操作手順

 $\bigodot$ く ブラウズ **iCloud Drive**  $\odot$ ブラウズ Q 検索 Q 検索 場所 ダウンロード iCloud Drive このiPhone内 最近削除した項目 而 よく使う項目 (4) ダウンロード タグ  $\bullet$   $L \vee K$ オレンジ iCloudと同期済み  $\blacksquare$  $\blacksquare^9$ ⑤「ファイル」アプリを開く ⑥ブラウズタブの ⑦「ダウンロード」を開く

(ご利用の端末環境によっては確認方法やアプリ名・フォルダ名・アイコン等が異なる場合があります。)

「 iCloud Drive 」を開く

![](_page_4_Picture_5.jpeg)

#### ⑧ダウンロードした 受付票をクリック

![](_page_4_Picture_6.jpeg)

![](_page_4_Picture_7.jpeg)

### **QRコード提示手順(事前にダウンロード済の受付票を表示する場合)(1)**

Android

の場合

1

 $Q$  : マイファイル  $Q \equiv$  :  $\,<\,$ カテゴリ 因  $\Box$  $\mathbf{r}$ 受付票 画像 動画 オーディオ 212 KB ₽ 业 **APK** ダウンロード ドキュメント インストールファイル 内部ストレージ П 41.80 GB / 64.00 GB 外部SDカード 59.40 GB / 59.45 GB OneDrive â サインアウト状態 Googleドライブ  $\Delta$ サインアウト状態 ■ ネットワークストレージ  $\| \cdot \|$  $\circlearrowright$  $\,$   $\,$  $\mathbf{III}^ \bigcirc$  $\langle$  $\langle$  $\mathbf{||}$  $\bigcirc$ ①「ファイル」アプリを開く ②「ダウンロード」を開く ③ダウンロードした

#### ※Androidの場合の操作手順 (ご利用の端末環境によっては確認方法やアプリ名・フォルダ名・アイコン等が異なる場合があります。)

受付票をクリック

### ※①~③で受付票が見つからない場合は、裏面の④~⑦を実施

**QRコード提示手順(事前にダウンロード済のファイルを表示する場合)(3)**

![](_page_6_Picture_3.jpeg)

![](_page_6_Figure_4.jpeg)

#### **QRコード提示手順(事前にダウンロード済の受付票を表示する場合)(2)** Android の場合 ※Androidの場合の操作手順 (ご利用の端末環境によっては確認方法やアプリ名・フォルダ名・アイコン等が異なる場合があります。)

Android

の場合

![](_page_6_Figure_1.jpeg)

⑦ダウンロードした 受付票をクリック